## **Importer des photos à partir d'un scanner**

Supposons que vous souhaitiez scanner des photos sorties sur support papier. Vous ne disposez pas de ces photos en version numérique.

Nous supposons que vous disposez d'un scanner et que celui‐ci est correctement configuré, connecté à l'ordinateur et allumé.

Procédure :

1°) Posez la photo sur la vitre du scanner.

2°) Dans « FastStone Image Viewer » cliquez sur le bouton « Acquisition d'images depuis un

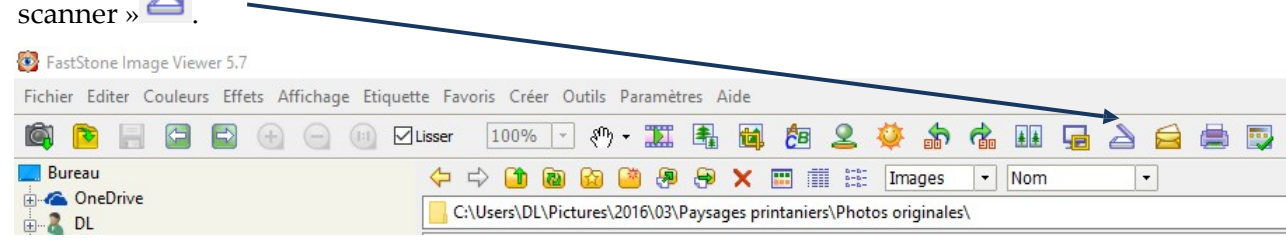

## 3°) Cliquez sur « Scan ».

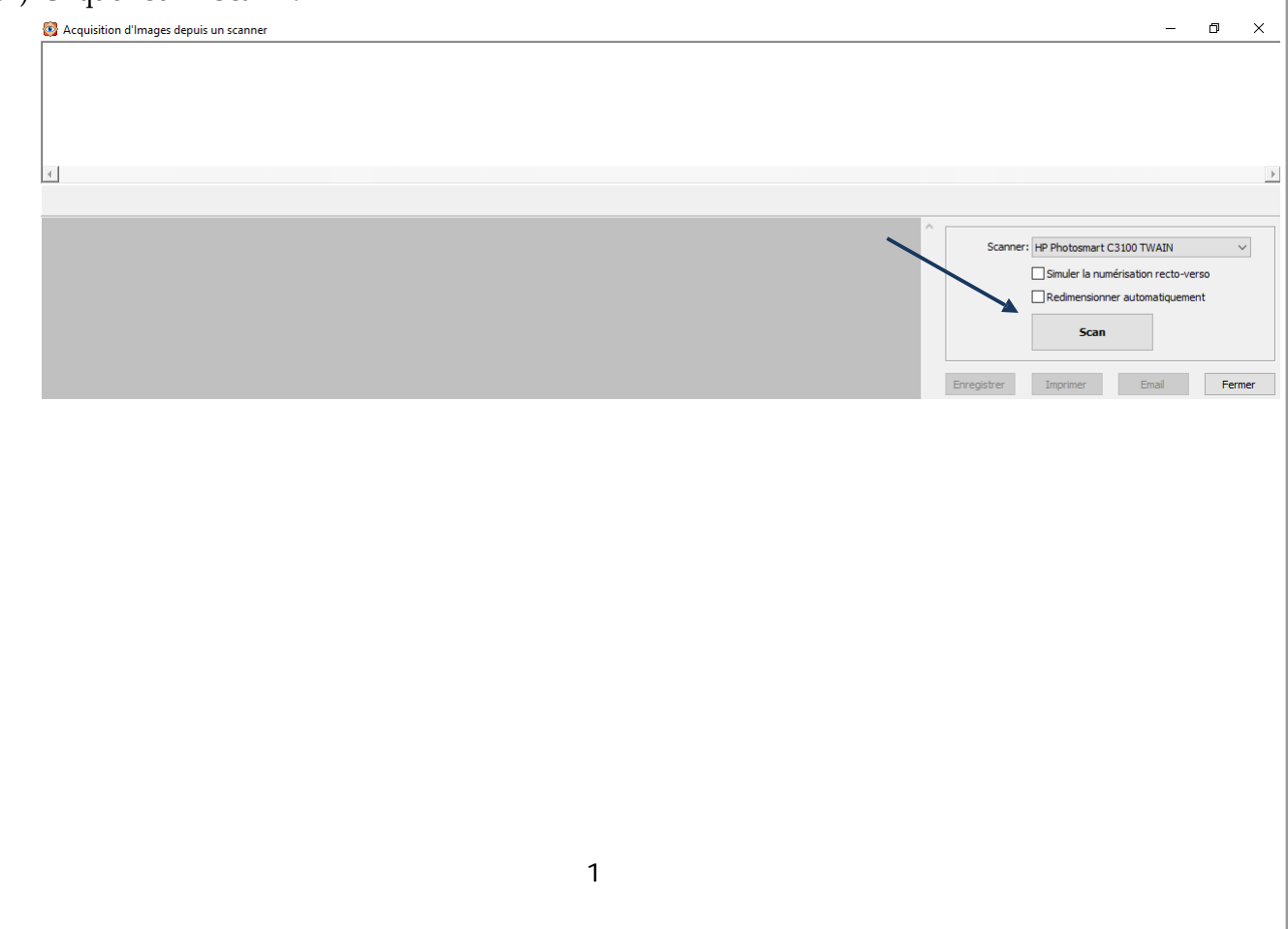

4°) Le logiciel de scanning relatif à votre scanner est automatiquement démarré. **Ce logiciel, et donc la fenêtre qui suit, sont différents d'une marque et même d'un modèle à l'autre**. Dans le cas présent, il est possible d'adapter la zone à conserver lors de la numérisation.

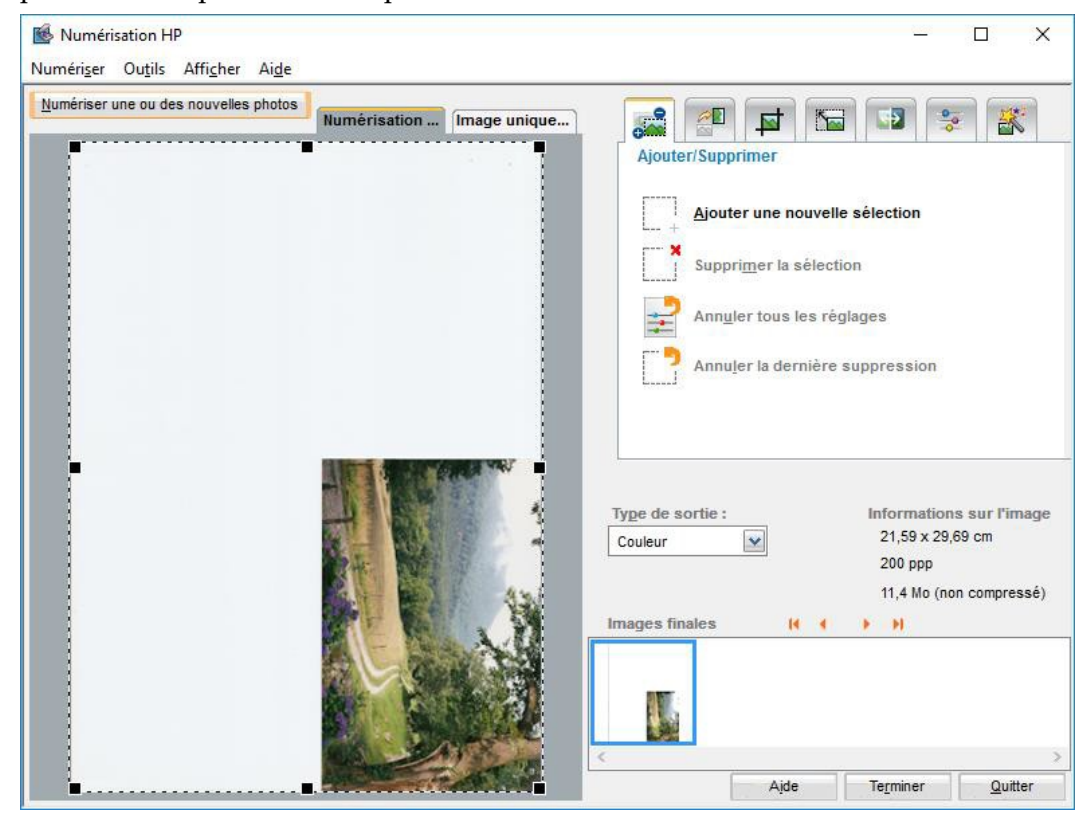

5°) Une fois la zone adaptée, cliquez sur « Terminer ».

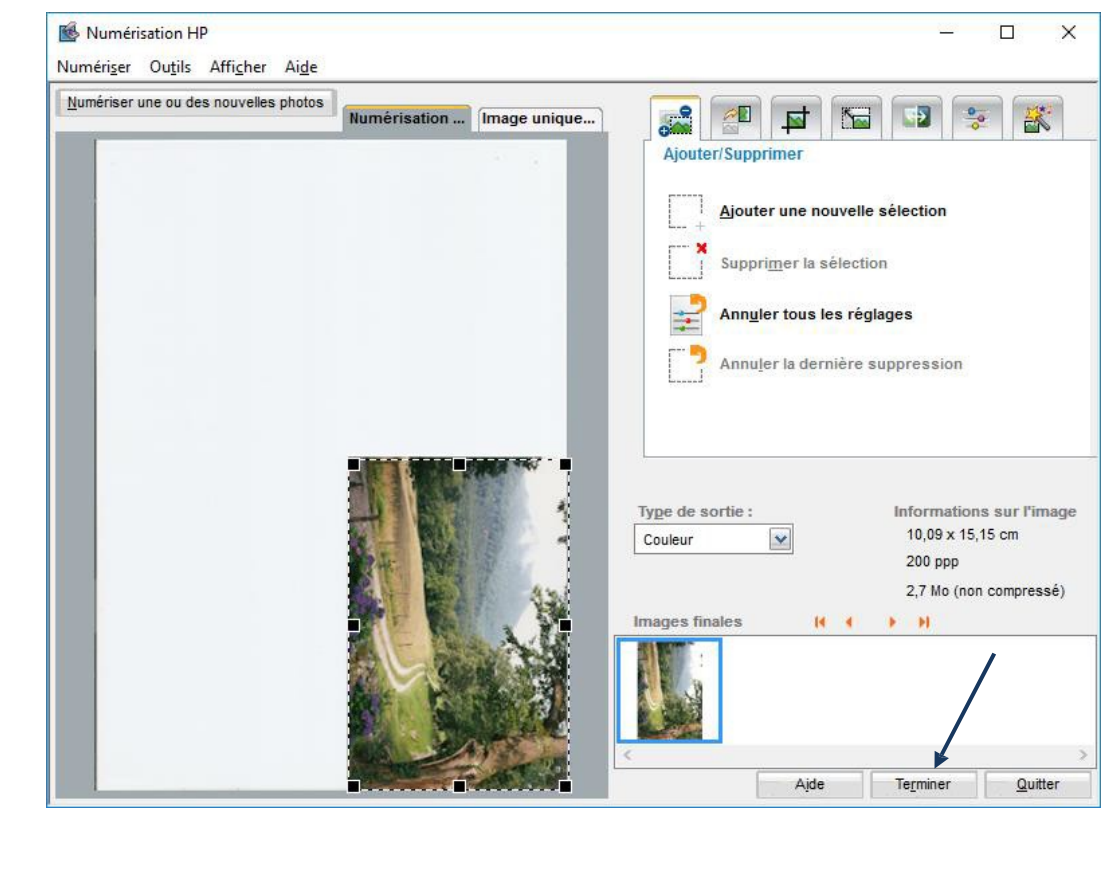

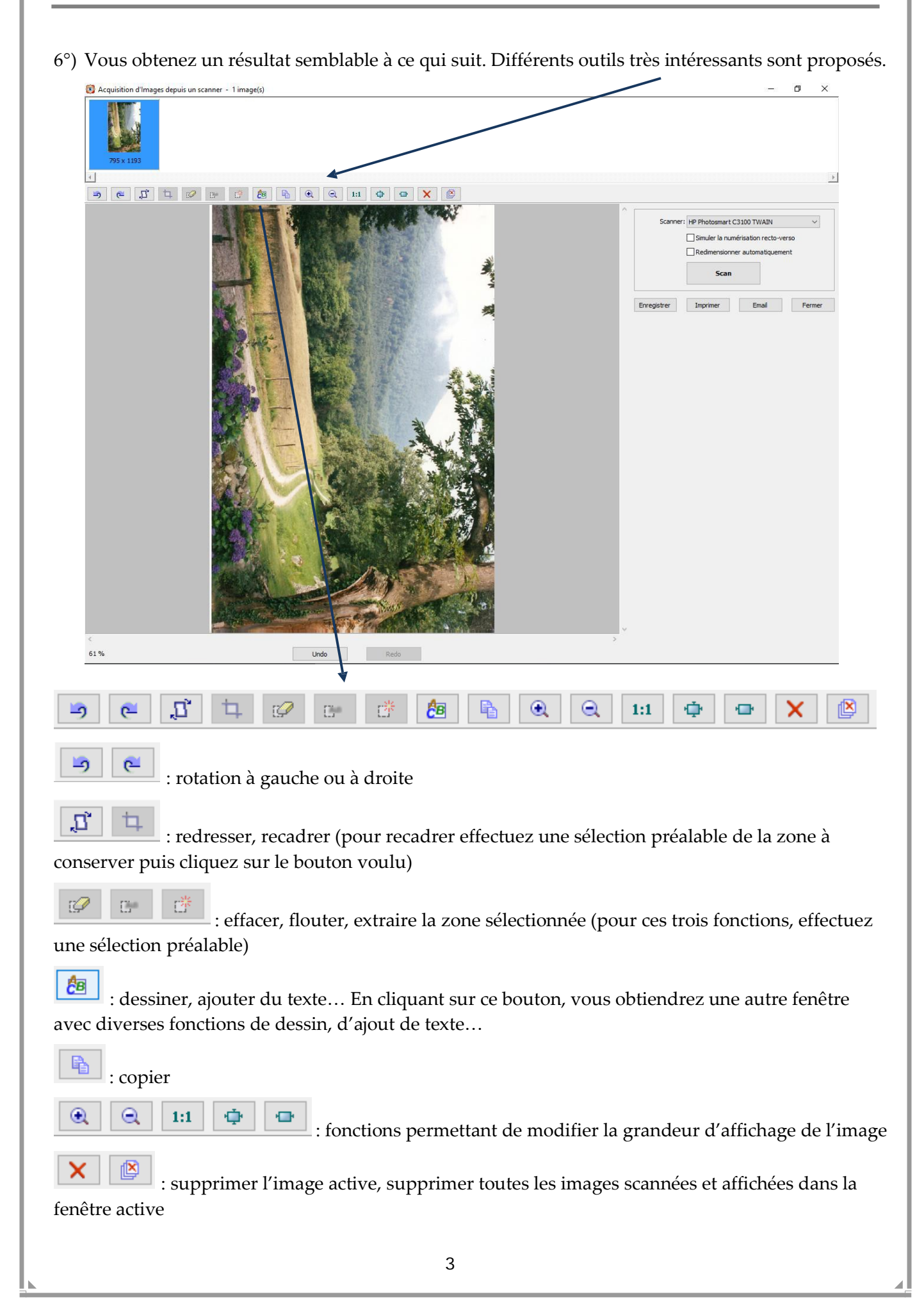

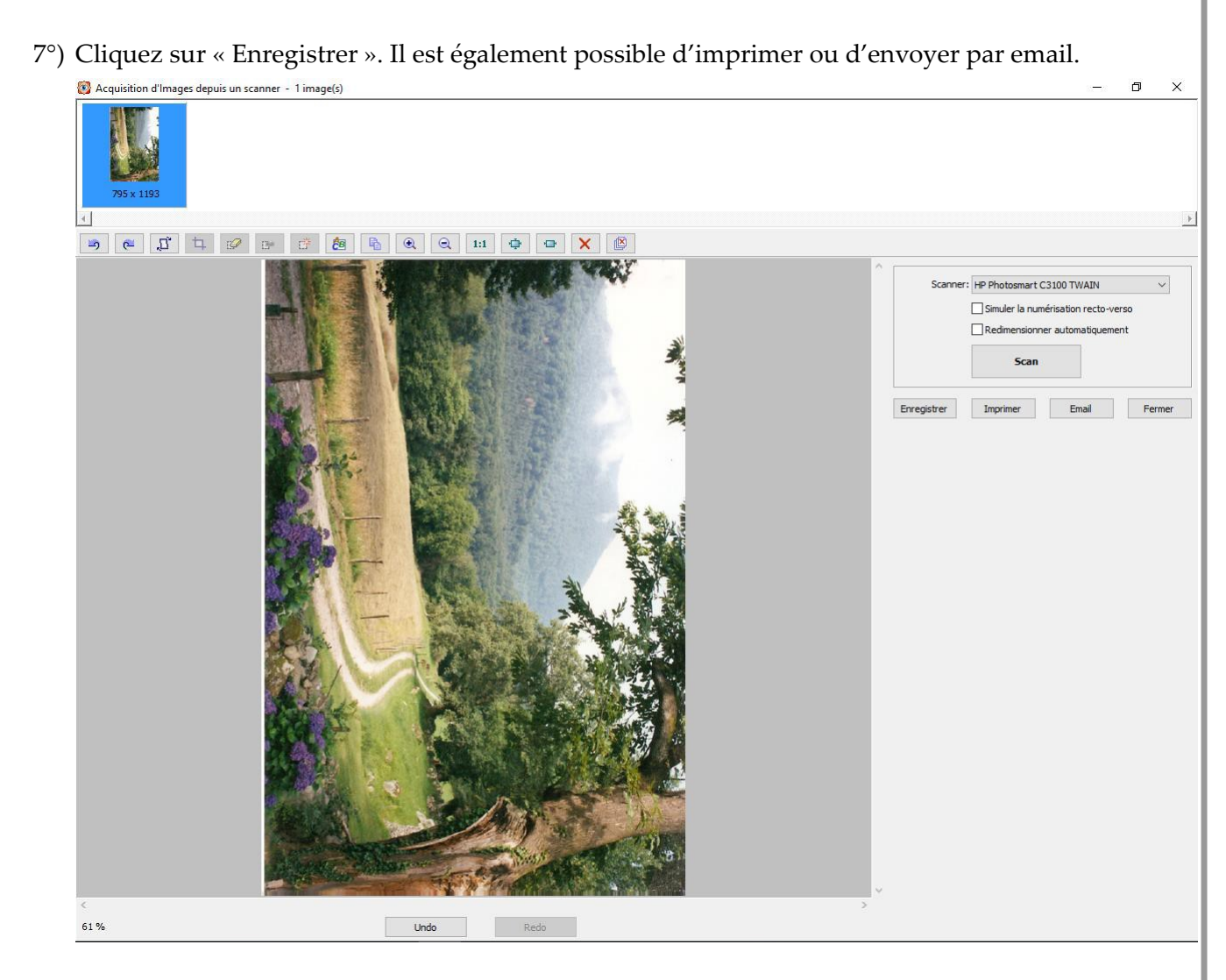

8°) Choisissez le format, la qualité, définissez le nom donné aux images scannées, le type de numérotation et **indiquez le dossier dans lequel les images seront enregistrées**. Cliquez sur OK.

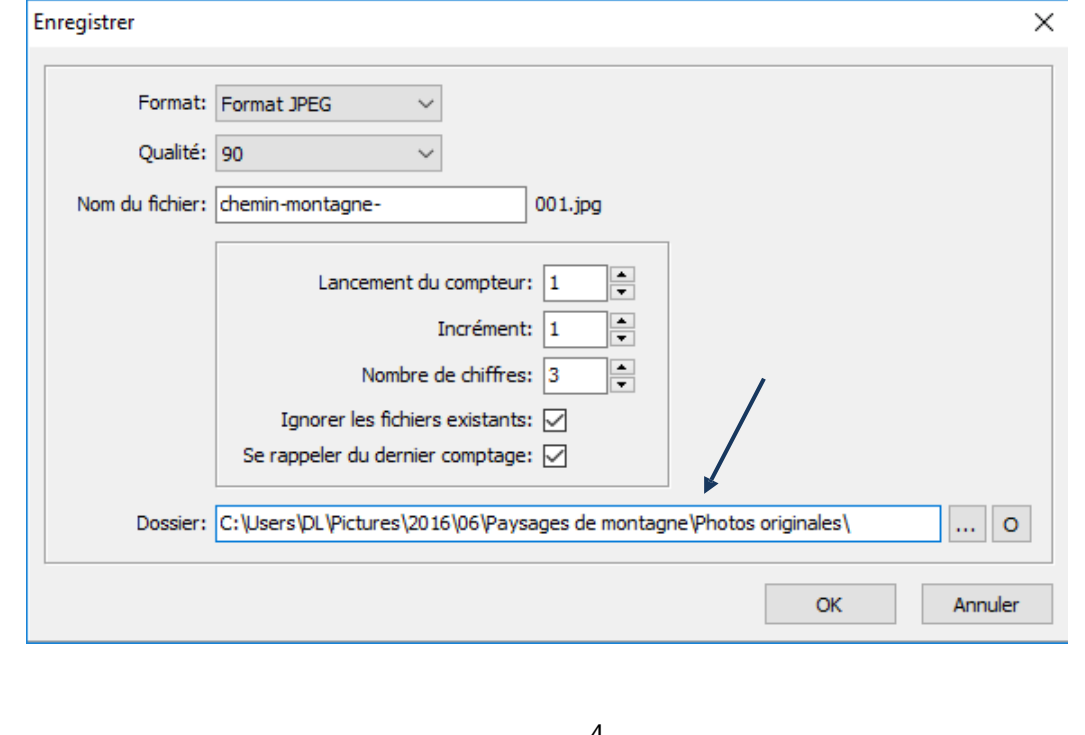

9°) Le système confirme l'enregistrement. Par défaut, l'explorateur de fichiers (de Windows) sera ouvert pour afficher le contenu du dossier dans lequel l'enregistrement a été réalisé. Si vous ne souhaitez par l'ouverture de cette fenêtre, il suffit de décocher la case « Ouvrir dans l'explorateur ».

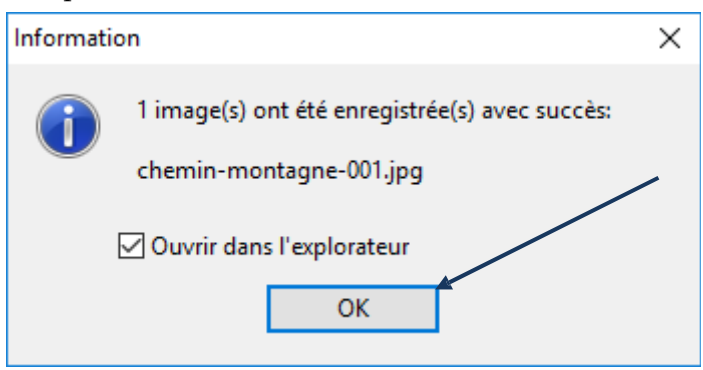

10°) Cliquez sur le bouton « Fermer ».

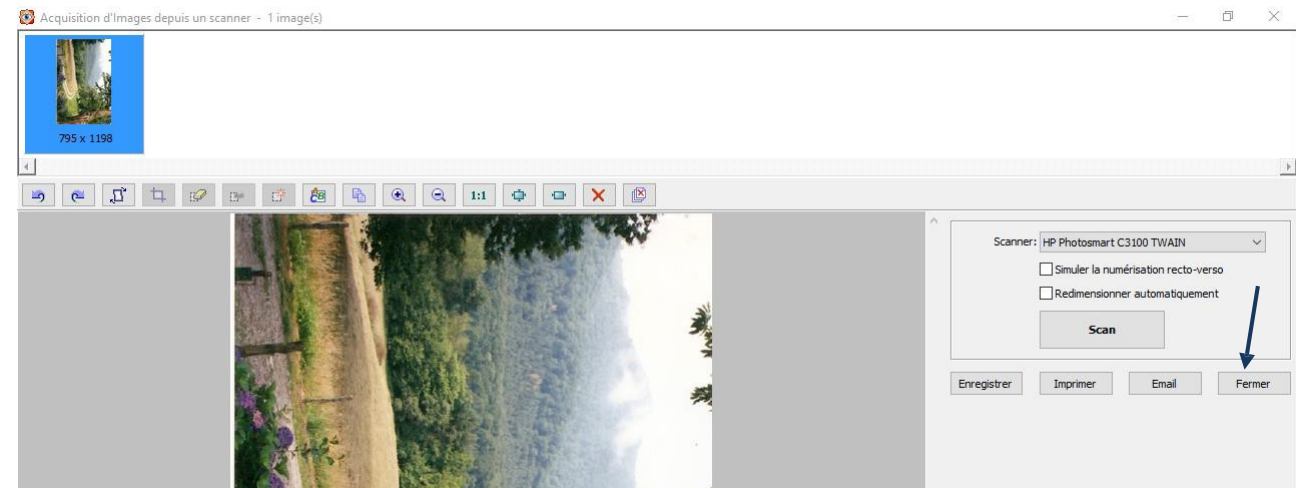

11°) Si vous avez créé de nouveaux dossiers pour enregistrer le résultat de l'opération de scanning, il est fort possible que ceux‐ci n'apparaissent pas dans la fenêtre. **Il faut actualiser l'affichage** . Dans le cas présent, on peut sélectionner le dossier « Images » puis appuyer sur la touche F5 du clavier ou utiliser l'option « Rafraîchir » présente dans le menu « Affichage ».

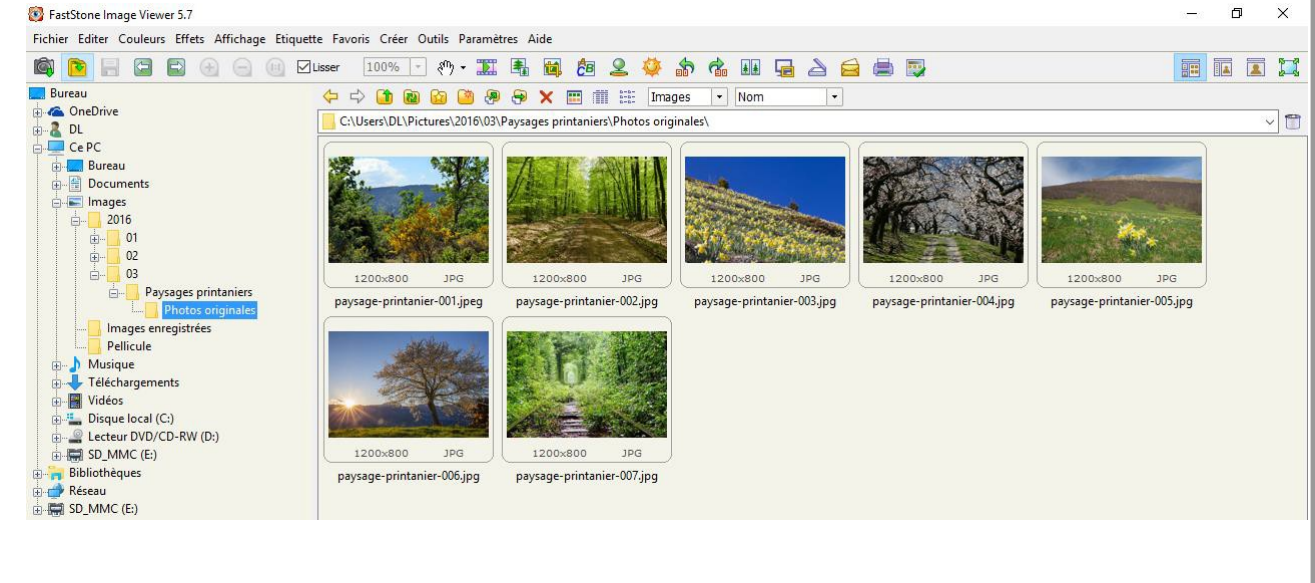

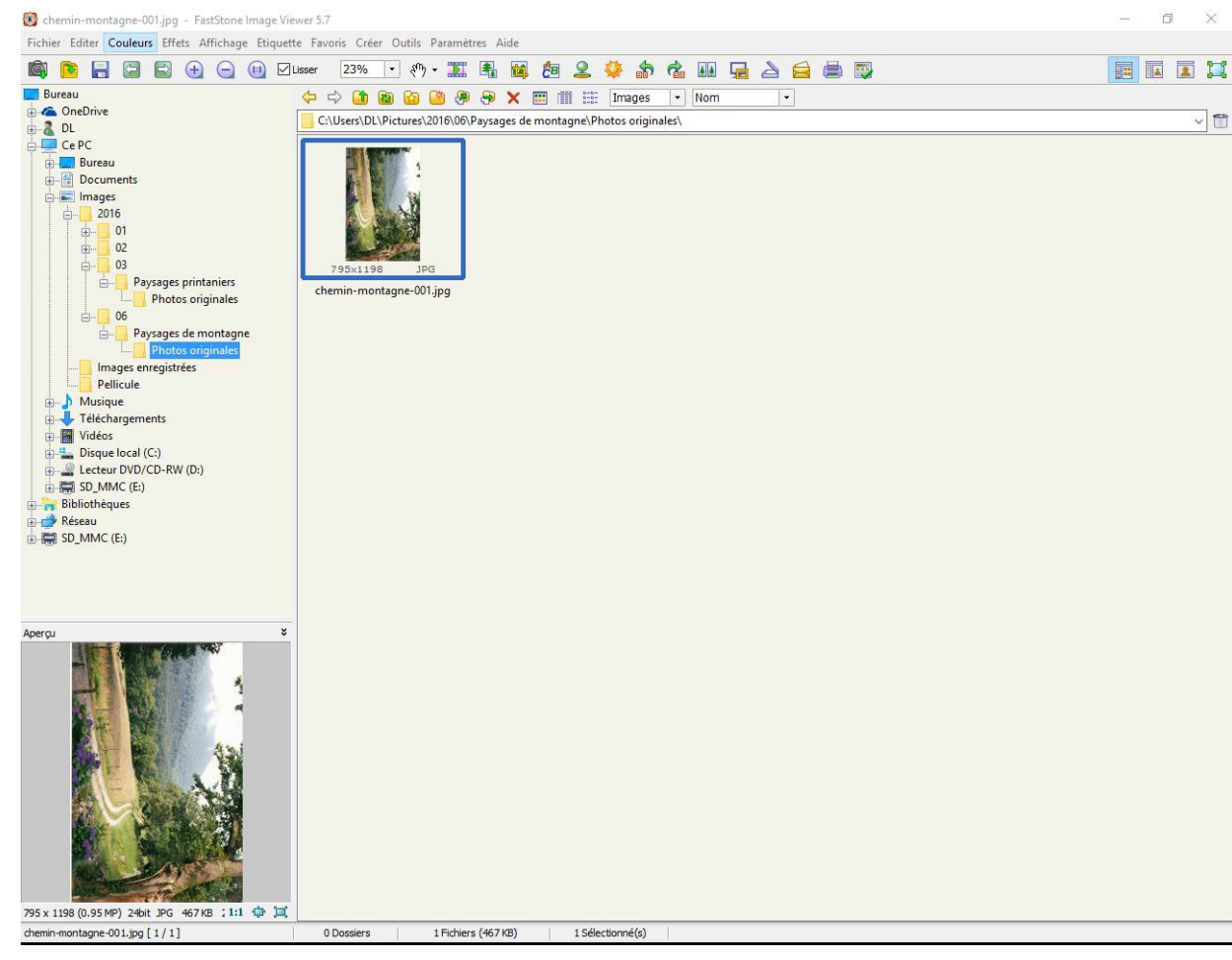

## 12°) Vous pouvez alors parcourir les dossiers et retrouver le résultat du scanning.